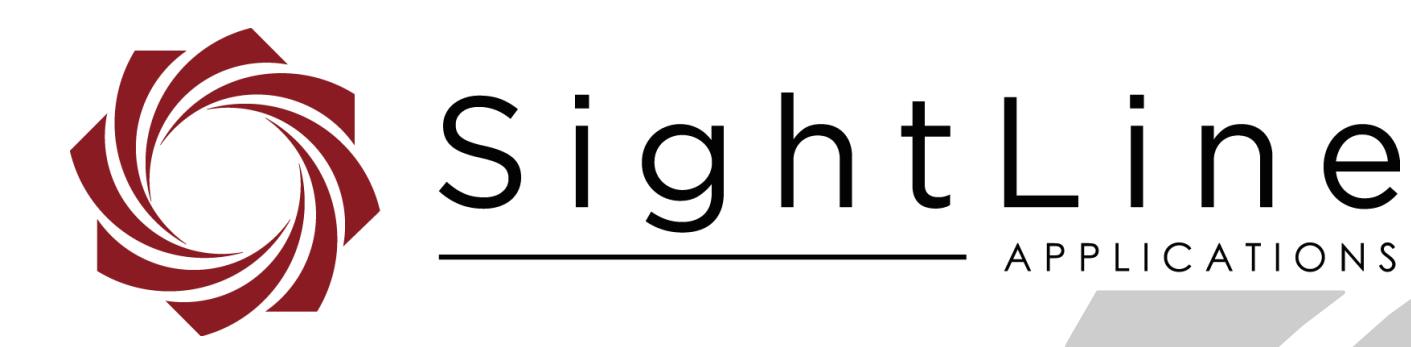

# **EAN-Decoder**

**PN:** EAN-Decoder 8/24/2020

© SightLine Applications, Inc.

EAN-Decoder

## **Contact:**

Web: [sightlineapplications.com](http://sightlineapplications.com/support/software/) Sales: [sales@sightlineapplications.com](mailto:sales@sightlineapplications.com) Support: [support@sightlineapplications.com](mailto:support@sightlineapplications.com) Phone: +1 (541) 716-5137

## **Export Controls**

Exports of SightLine products are governed by the US Department of Commerce, Export Administration Regulations (EAR); classification is ECCN 4A994. The [export summary sheet](http://sightlineapplications.com/marketing/Exports-Summary-v003.pdf) located on the support/documentation page of our website outlines customers responsibilities and applicable rules. SightLine Applications takes export controls seriously and works to stay compliant with all export rules.

## **Copyright and Use Agreement**

© Copyright 2020, SightLine Applications, Inc. All Rights reserved. The SightLine Applications name and logo and all related product and service names, design marks and slogans are the trademarks, and service marks of SightLine Applications, Inc.

Before loading, downloading, installing, upgrading or using any Licensed Product of SightLine Applications, Inc., users must read and agree to the license terms and conditions outlined in the [End](http://sightlineapplications.com/marketing/SightLine-Product-License.pdf)  [User License Agreement.](http://sightlineapplications.com/marketing/SightLine-Product-License.pdf)

All data, specifications, and information contained in this publication are based on information that we believe is reliable at the time of printing. SightLine Applications, Inc. reserves the right to make changes without prior notice.

## **Alerts**

The following notifications are used throughout the document to help identify important safety and setup information to the user:

△ CAUTION: Alerts to a potential hazard that may result in personal injury, or an unsafe practice that causes damage to the equipment if not avoided.

- **IMPORTANT:** Identifies crucial information that is important to setup and configuration procedures.
- *Used to emphasize points or reminds the user of something. Supplementary information that aids in the use or understanding of the equipment or subject that is not critical to system use.*

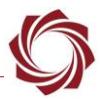

## **Contents**

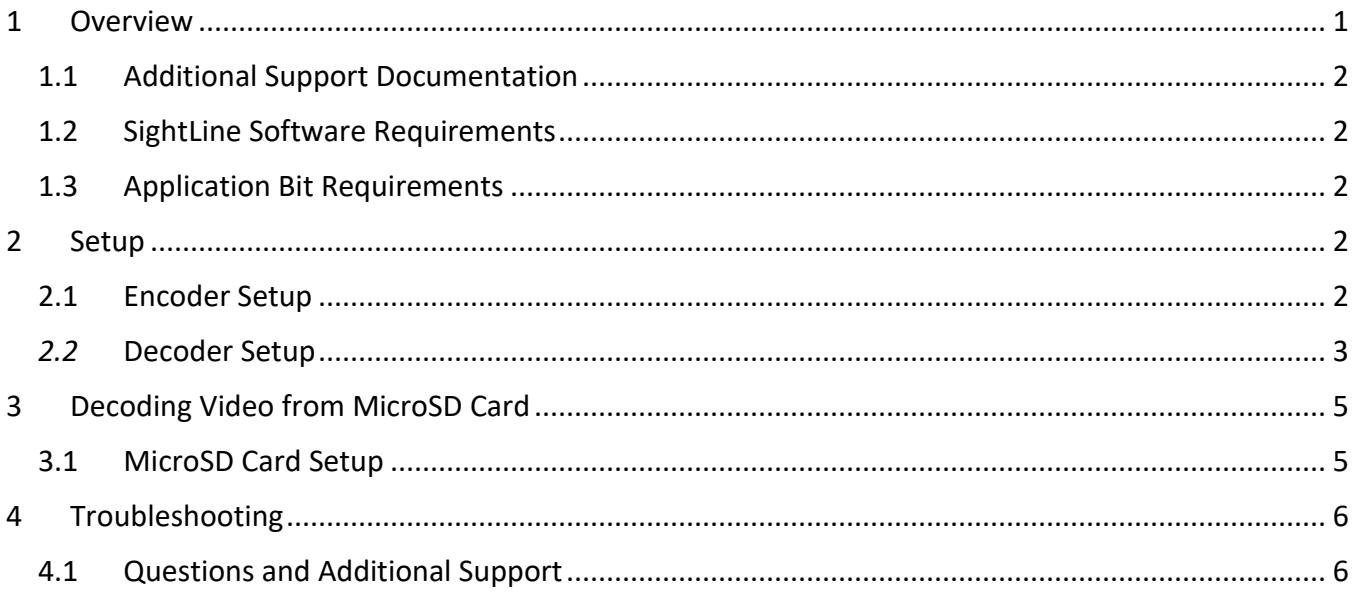

## **List of Figures**

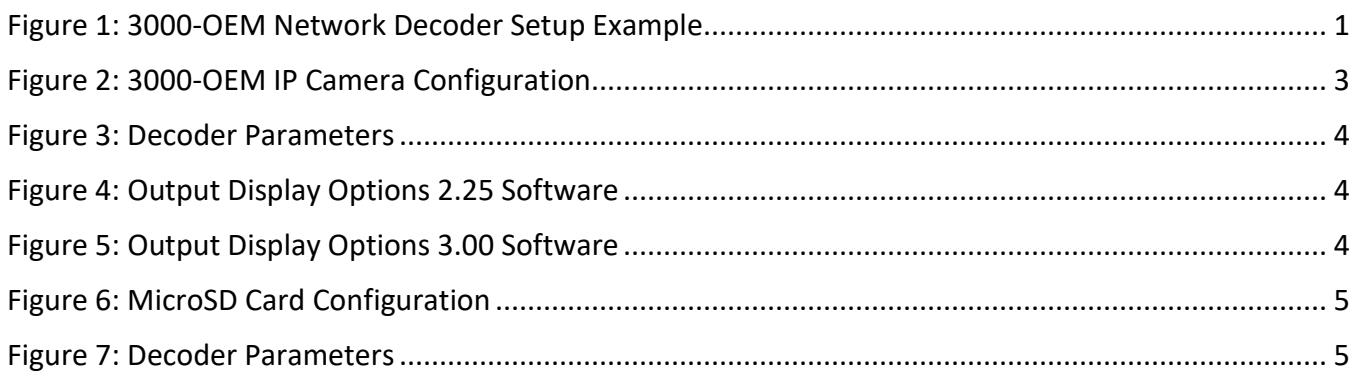

## **List of Tables**

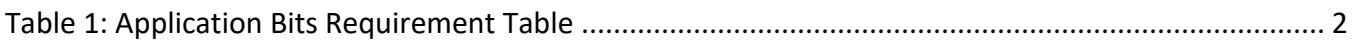

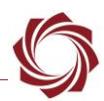

## <span id="page-3-0"></span>**1 Overview**

The 3000-OEM or 4000-OEM can act as a decoder for SightLine generated compressed video, either live streams or recorded streams. This document covers how to setup the 3000-OEM/4000-OEM as a decoder.

 *Ensure that the encoder is setup to stream H.264 or MPEG4. Currently these are the only compression options that are supported by the decoder. The 4000-OEM additionally supports decoding of H.265.*

Any SightLine hardware can be used as the encoder as shown in Figure 1. The 3000-OEM or 4000-OEM can be used as the decoder.

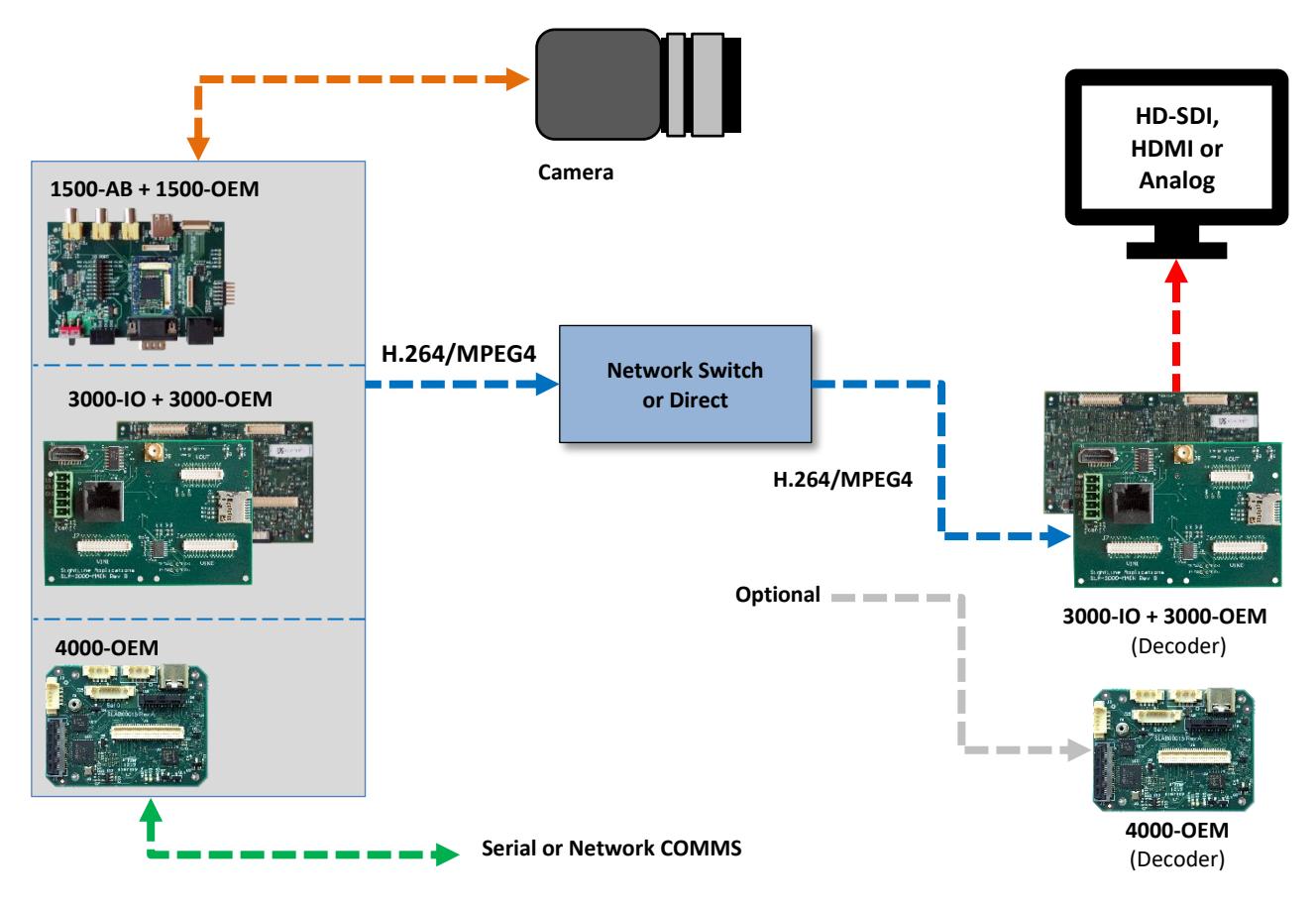

<span id="page-3-1"></span>**Figure 1: 3000-OEM Network Decoder Setup Example**

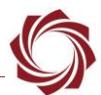

#### <span id="page-4-0"></span>**1.1 Additional Support Documentation**

Additional Engineering Application Notes (EANs) can be found on the **Documentation** page of the SightLine Applications website.

The [Panel Plus User Guide](https://sightlineapplications.com/downloads/) provides a complete overview of settings and dialog windows located in the Help menu of the Panel Plus application.

The Interface Command and Control [\(IDD\)](http://sightlineapplications.com/idd/) describes the native communications protocol used by the SightLine Applications product line. The IDD is also available as a PDF download on the [Documentation](https://sightlineapplications.com/documentation/) page under Software Support Documentation.

#### <span id="page-4-1"></span>**1.2 SightLine Software Requirements**

The decoder is supported in software version 3.2.xx and higher and is only compatible with the 3000- OEM and 4000-OEM.

 **IMPORTANT:** The Panel Plus software version should match the firmware version running on the board. Firmware and Panel Plus software versions are available on the [Software Download](https://sightlineapplications.com/downloads/) page.

#### <span id="page-4-2"></span>**1.3 Application Bit Requirements**

<span id="page-4-5"></span>The functions described in this EAN require Application Bits (app bits) purchased from SightLine. App bits are enabled with a license file provided by SightLine at initial unit purchase or during a license upgrade process. License files use a hardware ID that is applicable to a specific hardware serial number. For questions and upgrade support contact [Sales.](mailto:sales@sightlineapplications.com)

#### **Table 1: Application Bits Requirement Table**

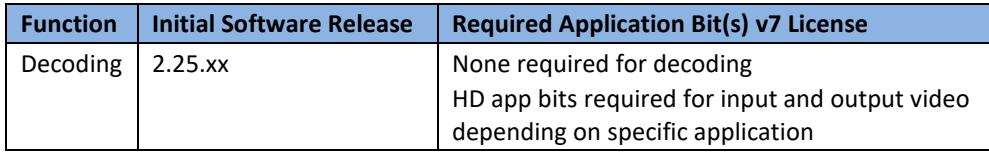

### <span id="page-4-3"></span>**2 Setup**

**Set** up the encoder first before setting up the decoder. This step is required for both IP video and *microSD card playback. For more details on how to set up the encoder, see the [EAN-Encoding](http://sightlineapplications.com/wp-content/uploads/EAN-Encoding.pdf) document.*

#### <span id="page-4-4"></span>**2.1 Encoder Setup**

Before starting, it is important to know the IP address of the encoder and the IP address of the decoder.

- 1. Connect Panel Plus to the board acting as the encoder (1500-OEM, 3000-OEM, or 4000-OEM).
- 2. Set up the camera using the corresponding camera EAN or see **EAN-Digital-Video-Configuration**.
- 3. From the Panel Plus Multi-Camera tab enable Network Display for Network Index 0.
- 4. Go to the *Compression* tab.
- 5. Select MPEG2-TS: H.264, MPEG2-TS: MPEG4, or MPEG2-TS: H.265 as the codec/transport.

© SightLine Applications, Inc. 2

6. In the *Streaming* section, enter the IP address of the 3000-OEM or 4000-OEM acting as the decoder or select the IP address from the dropdown menu<sup>1</sup>.

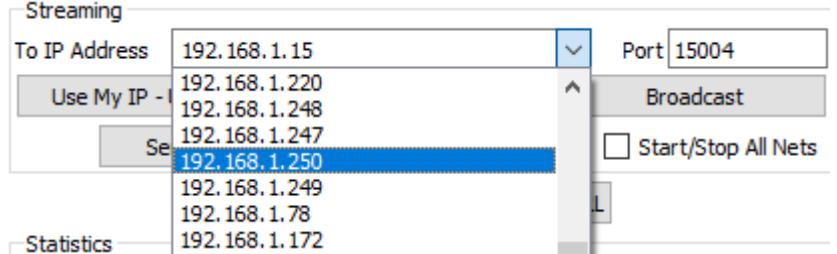

- *Optionally, a multicast IP address (e.g., 224.10.10.10) can also be used to send encoded video to multiple receivers.*
- 7. In the *Port* field enter the network port number the decoder will use to listen for encoded video (15004 is the default port used by the decoder).
- 8. Click *Send* when complete. The encoder will begin sending video to the IP address and port selected.
- <span id="page-5-2"></span>9. To persist the settings through restarts, from the main menu » *Parameters* » *Save to Board*.
- *Since these are dynamic settings, a board restart is not necessary.*

#### <span id="page-5-0"></span>*2.2* **Decoder Setup**

- 1. Connect to the board using the Panel Plus application. See the corresponding startup guide for connection instructions.
- 2. From the main menu, go to *Configure » Acquisition Settings.*
- 3. Set the Camera Index. Any *Camera Index* may be set with the *Camera Type IP Camera*. *Cam 2* is used in this example.
- 4. Select *IP Camera* from the *Camera Type* drop-down menu for the desired camera index. The *Apply* button will turn red indicating input field changes have been detected.

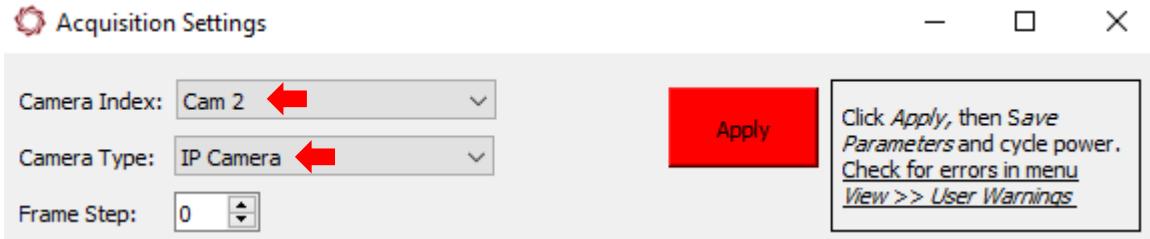

**Figure 2: 3000-OEM IP Camera Configuration**

<span id="page-5-1"></span><sup>&</sup>lt;sup>1</sup> IP addresses of SightLine OEM units are made available to Panel Plus using the SightLine Discover Protocol.

<sup>©</sup> SightLine Applications, Inc. 3

- 5. Save and activate the settings:
	- a. Main menu » *Parameters* » *Save to Board*.
	- b. Main menu » *Reset* » *Board*.
	- c. Wait for the system to boot, and then reconnect to the board.
- 6. From the main menu in Panel Plus, go to *Configure » Decoder Parameters.*
- 7. Set the *IP Stream* to *0.0.0.0*. Set the *Port* number to the port specified in the encoder setup (*15004*).

<span id="page-6-0"></span>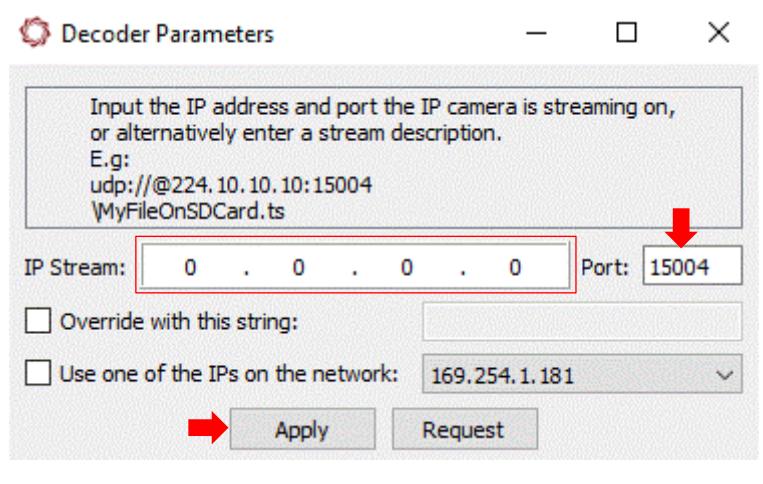

**Figure 3: Decoder Parameters**

- *If an encoder is sending to a multicast IP address (e.g., 224.10.10.10), enter that IP address in the IP Stream*.
- 8. Click *Apply* when complete.
- 9. To display video on any of the 3000-OEM outputs (Analog, HDMI, or HD-SDI) or the 4000-OEM output (HDMI) open the *Multi-Camera* tab and select the radio buttons adjacent to the desired output.
- 10. To display video in Panel Plus select the *Multi-Camera* tab and select the radio button adjacent to *Network 0*.
- *Only one network output (Network 0) is supported when using the IP Camera input on the 3000- OEM. Simultaneous decoding and encoding 1080P30 video on the 3000 can result in packet loss and degraded video.*

| Decode  | Display     | Cameras |  |           |    | Multi | Blend | None           | Resolution  |  |
|---------|-------------|---------|--|-----------|----|-------|-------|----------------|-------------|--|
| @ P+    |             |         |  | 2         | -3 |       |       |                |             |  |
| $\circ$ | Network 0   |         |  | $\bullet$ |    |       |       |                | Out=In      |  |
| 0       | Network 1   |         |  |           |    | ∩     |       | $\bullet$      | Out=In      |  |
|         | Analog      |         |  | $\bullet$ |    | a     | O     | O              | <b>NTSC</b> |  |
|         | <b>HDMI</b> |         |  | €         |    |       |       | ۱              | 720p60      |  |
|         | HD-SDI      |         |  |           |    |       |       | $\circledcirc$ | 720p60      |  |
|         |             |         |  |           |    | Send  |       |                |             |  |

**Figure 4: Output Display Options 2.25 Software**

<span id="page-6-2"></span><span id="page-6-1"></span>

| Index | Video            | Network Display | Physical Display |                                      |         |  |        | Decode |                |
|-------|------------------|-----------------|------------------|--------------------------------------|---------|--|--------|--------|----------------|
|       | Source           | Enable          |                  | Resolution Ana HDMI HDSDI Resolution |         |  |        | @ P+   |                |
| 0     | Cam <sub>2</sub> | $\odot$         | Out=In           |                                      | $\odot$ |  | 720p60 |        | $\circledcirc$ |
|       | None             |                 | N/A              |                                      |         |  | 720p60 |        |                |
|       |                  |                 | Send             |                                      |         |  |        |        |                |

**Figure 5: Output Display Options 3.00 Software**

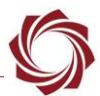

## <span id="page-7-0"></span>**3 Decoding Video from MicroSD Card**

This section covers playback of recorded video from a microSD card. The following diagram outlines a typical setup. The microSD card is inserted into the slot on the video processing board and acts as a simulated camera. See the **[EAN-File Recording](http://sightlineapplications.com/wp-content/uploads/EAN-File-Recording.pdf) document for more information on recoding and** viewing files on a microSD card.

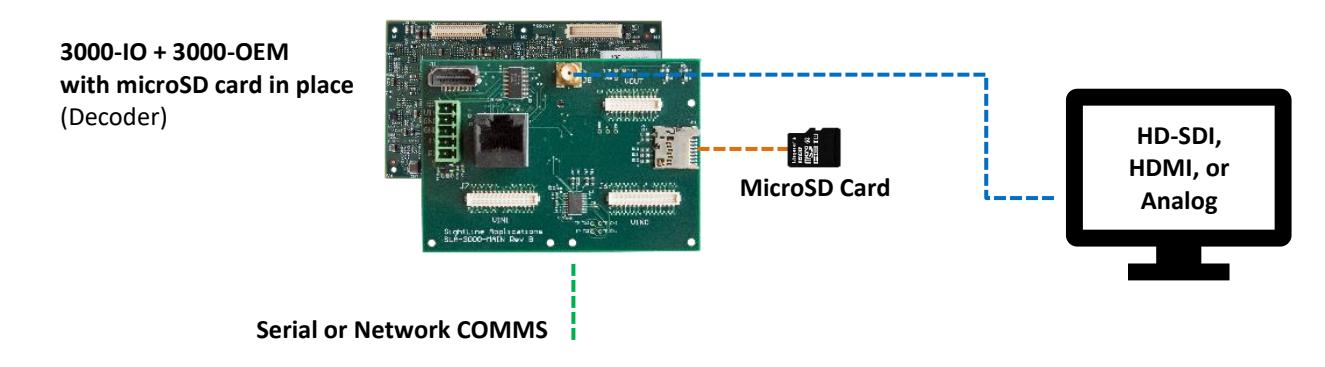

**Figure 6: MicroSD Card Configuration**

<span id="page-7-2"></span> *Video played back from a microSD card may play back slower or faster than frame rate depending on the size of the video.* 

#### <span id="page-7-1"></span>**3.1 MicroSD Card Setup**

- **IMPORTANT:** The Decoder must be setup first before completing the following steps (see [Decoder](#page-5-2)  [Setup\)](#page-5-2).
- 1. From the main menu in Panel Plus go to *Configure » Decoder Parameters.*
- 2. Check the *Override with this string*  box.
- 3. Enter the name of the file on the microSD card being used. Start the name with a backward slash (\). The backslash (\) is a special character that is automatically replaced with the microSD card path.
- *The full path to the SD card can also be used in the Override with this string field, e.g., /media/mmcblk0p1/TestingDecoder \_000.ts*

<span id="page-7-3"></span>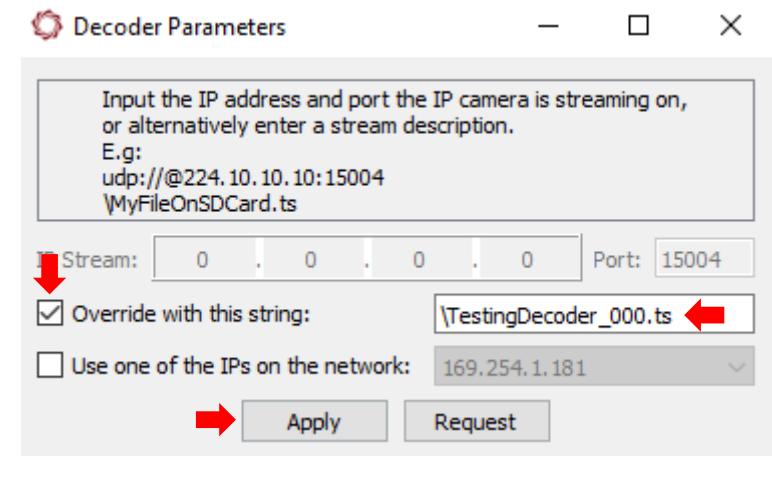

**Figure 7: Decoder Parameters**

4. Click *Apply* when complete.

## <span id="page-8-0"></span>**4 Troubleshooting**

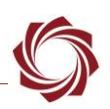

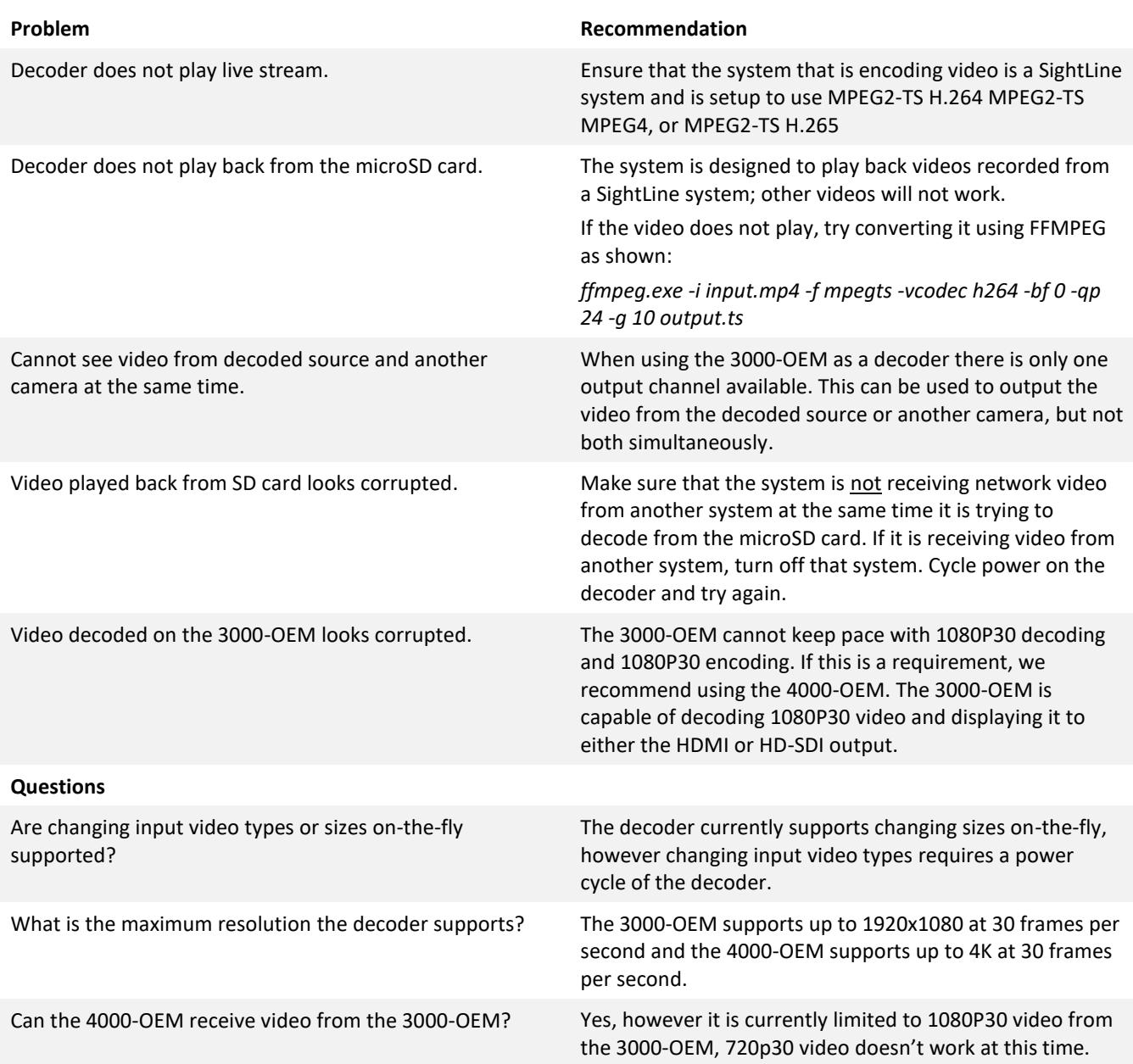

## <span id="page-8-1"></span>**4.1 Questions and Additional Support**

For questions and additional support, please contact [Technical Support.](mailto:support@sightlineapplications.com) Additional support documentation and Engineering Application Notes (EANs) can be found on the **Documentation** page of the SightLine Applications website.